/ Perfect Charging / **Perfect Welding** / Solar Energy

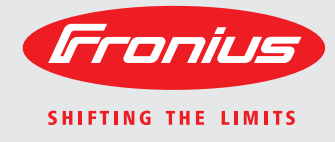

# **WeldCube** Kasutusjuhend

### **Software**

 $\Xi$ 

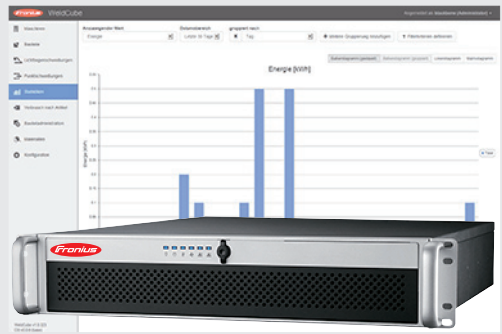

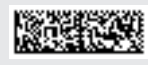

42,0426,0221,ET 002-09012017

**Sissejuhatus** Täname teid usalduse eest ja soovime õnne uue, tehniliselt kvaliteetse Froniuse toote soetamise puhul. See kasutusjuhend aitab teil seda tundma õppida. Kui te kasutusjuhendi hoolikalt läbi loete, õpite tundma oma Froniuse toote mitmekülgseid võimalusi. Ainult nii saate selle eeliseid kõige paremini kasutada.

> Järgige ka ohutuseeskirju, et tagada suurem ohutus toote kasutuskohas. Toote hoolikas käsitsemine on oluline osa selle pika kasutusea ja usaldusväärsuse tagamisel. Need on suurepäraste tulemuste saavutamise olulised eeldused.

## **Sisukord**

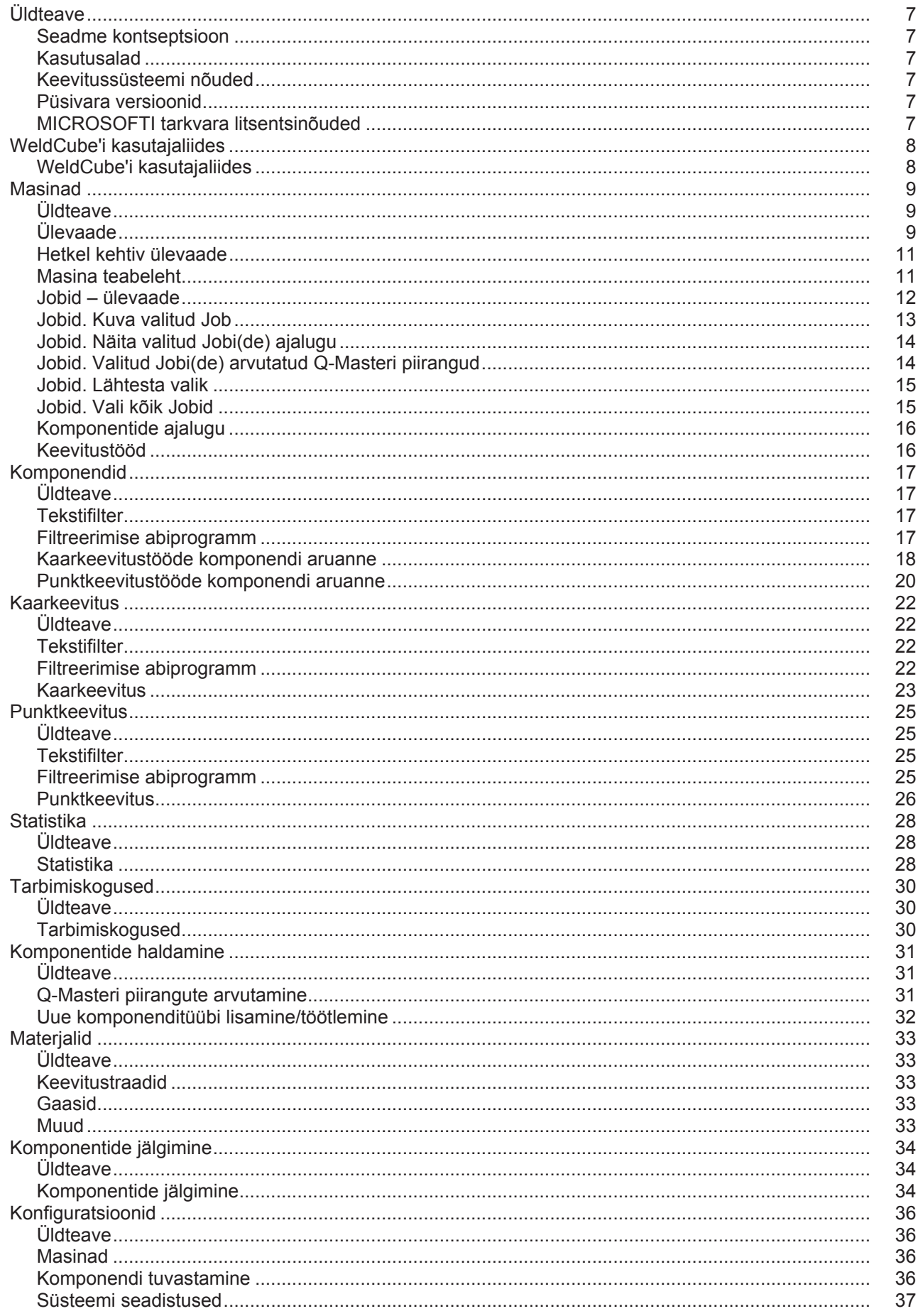

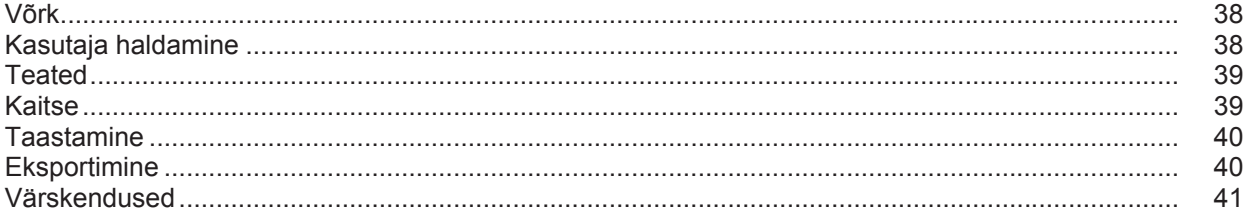

# <span id="page-6-0"></span>**Üldteave**

<span id="page-6-5"></span><span id="page-6-4"></span><span id="page-6-3"></span><span id="page-6-2"></span><span id="page-6-1"></span>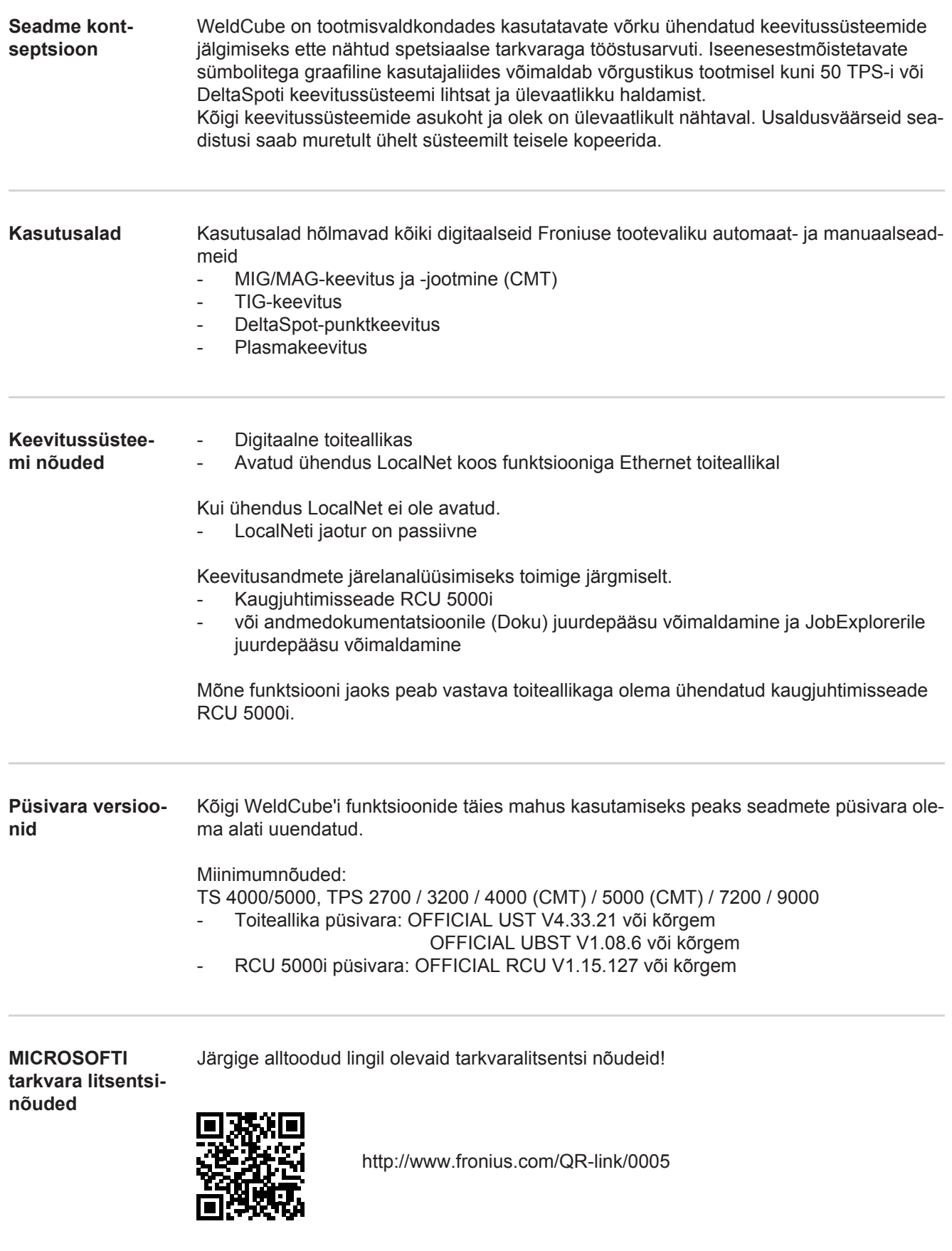

## <span id="page-7-0"></span>**WeldCube'i kasutajaliides**

<span id="page-7-1"></span>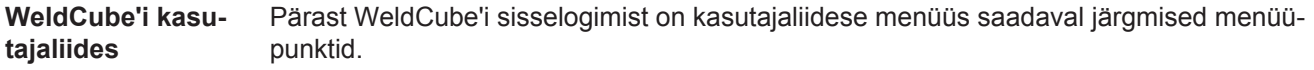

- Masinad
- Komponendid
- Kaarkeevitus
- Punktkeevitus
- Statistika
- Tarbimiskogused
- Komponentide haldamine
- Materjalid
- Komponentide jälgimine
- Konfiguratsioon

### <span id="page-8-0"></span>**Masinad**

<span id="page-8-1"></span>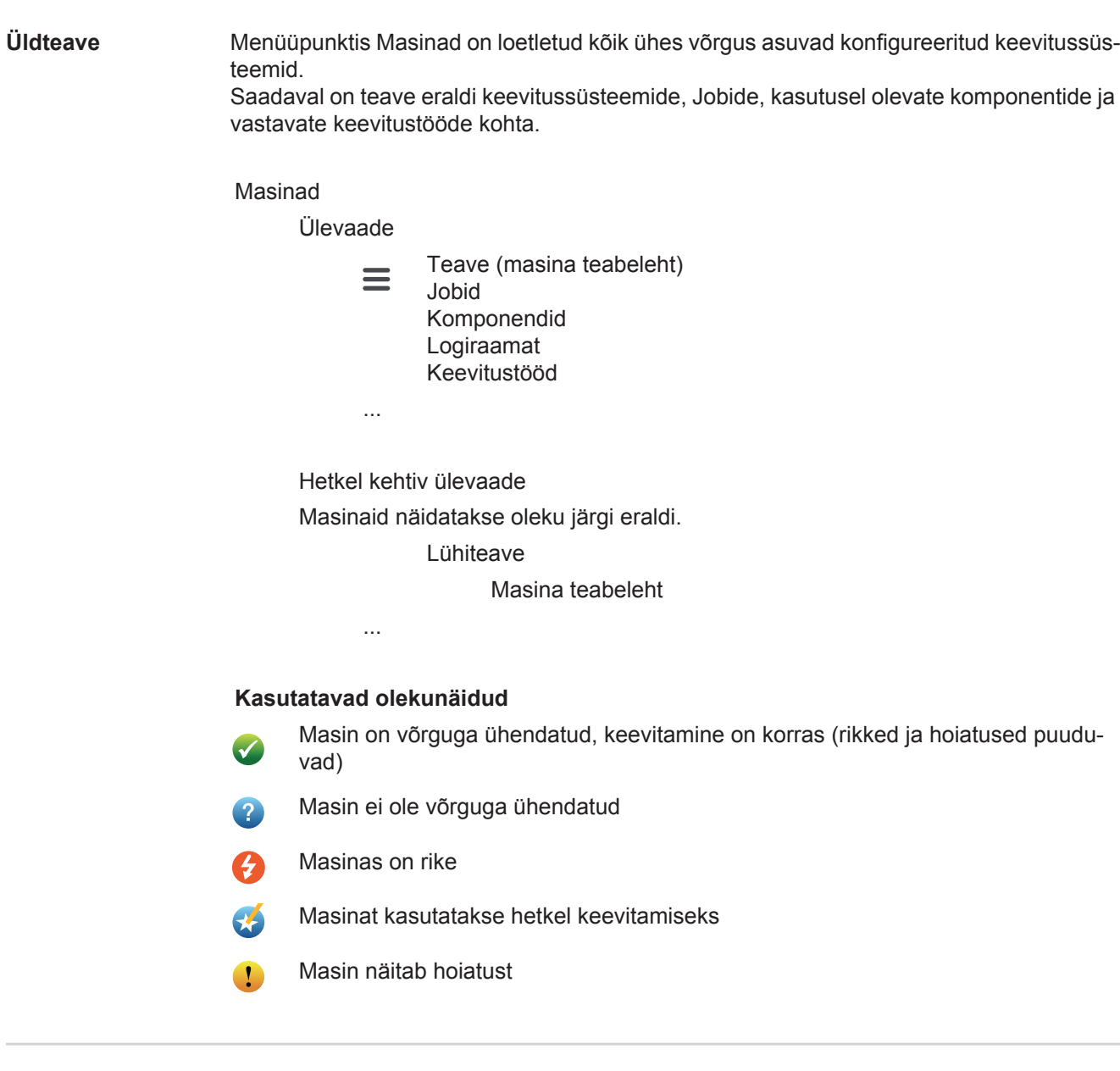

<span id="page-8-2"></span>**Ülevaade** Loetletud on kõik võrku ühendatud konfigureeritud keevitussüsteemid, kuvatakse järgmised andmed.

- Nimi\*
- Seerianumber
- Mudel
- Asukoht
- IP-aadress
- Viimane keevis
- Loetletud seadmeid saab kuvatud andmete järgi suurenevas või kahanevas järje- $\blacklozenge$ korras sorteerida.
- $\equiv$

Menüüsümbolil klõpsates avaneb alammenüü. Valida saab järgmisi andmeid.

#### **Teave**

 $\mathbf i$ pärast valiku tegemist kuvatakse süsteemi teabeleht

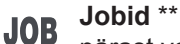

pärast valiku tegemist kuvatakse masinasse salvestatud Jobid

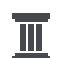

### **Komponendi ajalugu** \*\*

pärast valiku tegemist kuvatakse kõik süsteemi juures tehtud muudatused koos kuupäeva ja kellaajaga.

- Komponentide lisamine
- Komponentide eemaldamine
- Värskendused

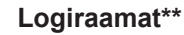

pärast valiku tegemist kuvatakse masina logiraamat.

#### Valikuväljal

#### **Kuupäev**

saab määrata ajalooperioodi.

- Piiramatu
- Viimased 7 päeva
- Viimased 30 päeva
- Täna
- Täpsemalt (alates/kuni, sissekanne kalendrisse, kuvamiseks klõpsake nupul Rakenda)

#### Valikuväljal

#### **Ekraan**

saab määrata logiandmete sorteerimise.

- Kõik
- Jobid
- **Kasutaja**
- Püsivara
- Viga

Kuvatakse vastavate logiandmete kuupäev, tüüp ja üksikasjad.

Rikete korral kuvatakse tekstis rikke kestus, kui rike ei ole veel rakendunud. Rikke kestus tähendab vahemikku rikke tekkimise algusajast kuni järgmise rikkeni või rikke lähtestamiseni.

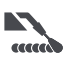

#### **Keevitustööd**

pärast valiku tegemist vahetub kuva olenevalt keevitusprotsessist menüüpunktile Kaarkeevitus või menüüpunktile Punktkeevitus.

Kuvatakse järgmised andmed.

**Kaarkeevitus** 

- Masina nimi
- Masina seerianumber
- Mudel
- **Asukoht**
- IP-aadress
- Õmbluse number
- Kuupäev
- Kestus [s]
- Piirangute rikkumine

- Komponendi seerianumber - Komponendi artiklinumber

- Rike

- Punktkeevitus
- Masina nimi - Masina seerianumber
- Mudel
- Asukoht
- 
- IP-aadress
- Punkti number
- Programmi number
- Kuupäev
- Komponendi seerianumber
- Komponendi artiklinumber
	- Rike
	- Piirangute rikkumine

Alammenüüpunkti valimisel see avatakse ja kuvatakse. Muid saada olevaid menüüpunkte saab valida lehe ülemiselt osalt.

- \* Seadme nimel klõpsates kuvatakse masina teabeleht.
- \*\* Üksnes TPS-masinate puhul

#### <span id="page-10-0"></span>**Hetkel kehtiv üle-Roheline pind.**

**vaade**

Loetletud on kõik ühte võrku ühendatud kasutusel olevad keevitussüsteemid. Pärast soovitud süsteemil klõpsamist kuvatakse lühiteave, mis sisaldab järgmisi andmeid.

- Seerianumber
- Nimi
- Mudel
- **Asukoht**
- IP-aadress
- Viimane keevis

Lühiteabe lehel saab kuvada masina teabelehe.

#### **Oranž pind.**

Olek/masin/probleemid

Loetletud on kõik ühte võrku kuuluvad mitteaktiivsed või riketega keevitussüsteemid. Riketega keevitussüsteemide puhul kuvatakse ka rikke number ja vastava rikke kirjeldus. Pärast soovitud seadmel klõpsamist kuvatakse lühiteave, mis sisaldab järgmisi andmeid.

- **Seerianumber**
- Nimi
- **Mudel**
- **Asukoht**
- IP-aadress
- Viimane keevis

Lühiteabe lehel saab kuvada masina teabelehe.

<span id="page-10-1"></span>**Masina teabeleht** Masina teabelehel kuvatakse järgmised andmed.

#### **Süsteemi nimi**

- **Seerianumber**
- **Mudel**
- **Asukoht**
- IP-aadress

#### **Oleku ülevaade**

- Kümme kõige sagedamini tekkivat riket (ruumiline sektordiagramm)
- Rikete kogus viimase nädala jooksul (tulpdiagramm)

#### **Komponendid**

- Viimane värskendus (kuupäev, kellaaeg)\*
- Kehtib alates (kuupäev, kellaaeg)\*
- \* Vorming oleneb olemasolevatest veebilehitseja seadistustest

#### Nupul

**Laienda kõik**

klõpsates saab kuvada kõigi komponentide kõiki olemasolevaid andmeid.

#### Valikuvälja

**Näita üksikasju**

aktiveerimisel kuvatakse rikkeotsingu lisateave (tehniku jaoks).

Eraldi komponentide andmeid saab kuvada ka noolesümbolil klõpsates.

<span id="page-11-0"></span>**Jobid – ülevaade** Kõik TPS-keevitussüsteemi salvestatud Jobid jaotatakse gruppidesse nii, et kuvatud on Jobi number ja nimi.

> Grupi valimisel märgistatakse kõik selle grupi Jobid. Jobe saab valida ka eraldi.

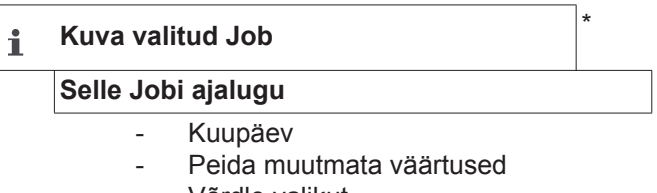

- Võrdle valikut
- Lähtesta valik

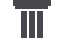

**Näita valitud Jobi(de) ajalugu** \*

- Kuupäev

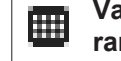

**Valitud Jobi(de) arvutatud Q-Masteri piirangud** \*

 $$ 

- Kuupäev
- Standardihälbe tegur
- Uuendamine
- Saada kõik Jobid masinasse

Jobi nimi | Pinge [V] | Voolutugevus [A] | Traadi kiirus [m/min] | Pinge graafik | Voolutugevuse graafik | Traadi kiiruse graafik | tagasiarvutatud rikkesagedus [%] | Saada Job masinasse

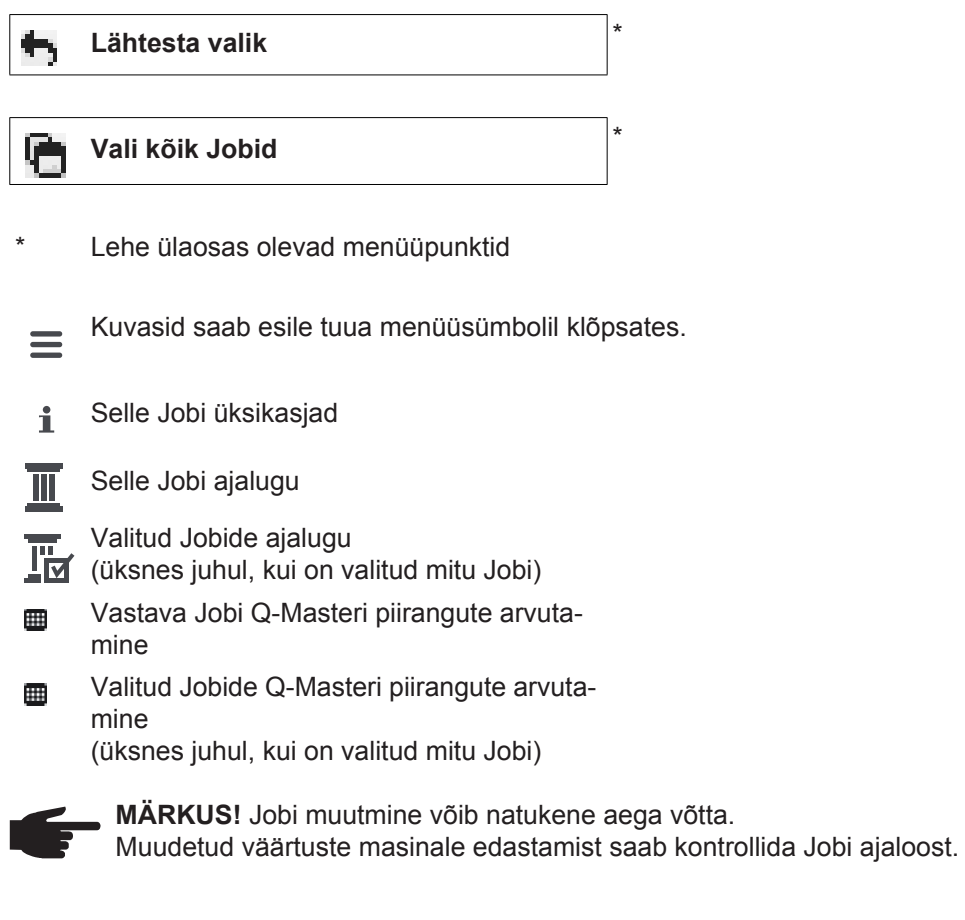

<span id="page-12-0"></span>**Jobid. Kuva vali-**Mõne valitud Jobi puhul on nupp **tud Job Kuva valitud Job**  $\mathbf i$ aktiveeritud. Pärast nupul klõpsamist kuvatakse Jobi andmed seadmest olenevalt eri gruppides, nt järgmistes. - Üldine - Protsess - Protsessi parameeter - Protsessi eelseadistused - Režiim - Režiimi eelseadistused - Jobi korrigeerimine - Q-Master - Dokumentatsioon Nupu

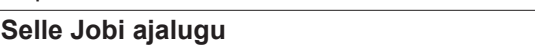

abil saab kuvada Jobi ajalugu alates selle loomisest kuni selle viimase olekuni koos kõigi tehtud muudatustega.

Muudatused on kuvatud kollaselt.

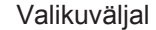

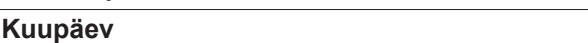

saab määrata ajalooperioodi.

- Piiramatu
- Viimased 7 päeva
- Viimased 30 päeva
- Täna
- Täpsemalt (alates/kuni, sissekanne kalendrisse, kuvamiseks klõpsake nupul Rakenda)

Jobi ajaloo kuval saab muutmata väärtused peita, kui aktiveeritakse nupp

**Peida muutmata väärtused**

Kui märgitud on mitu sissekannet, saab neid nupu

#### **Võrdle valikut**

abil võrrelda. Valitud sissekanded loetletakse üksteise kõrval.

Muudatused on kuvatud kollaselt.

Nupu

.

**Lähtesta valik**

abil saab tehtud valiku tühistada.

<span id="page-13-0"></span>**Jobid. Näita valitud Jobi(de) ajalugu**

Jobi ajalugu saab kuvada ka nupul

**Näita valitud Jobi(de) ajalugu** Ш

klõpsates.

Nupul

Valikuväljal

#### **Kuupäev**

saab määrata ajalooperioodi.

- Piiramatu
- Viimased 7 päeva
- Viimased 30 päeva
- Täna
- Täpsemalt (alates/kuni, sissekanne kalendrisse, kuvamiseks klõpsake nupul Rakenda)

<span id="page-13-1"></span>**Jobid. Valitud Jobi(de) arvutatud Q-Masteri piirangud**

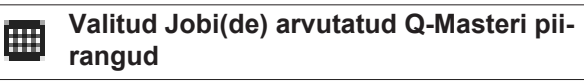

klõpsates kuvatakse vastavate masina keevitustööde arvutatud Q-Masteri piirangud koos viimase 7 päeva Jobide ja kolmekordse standardihälbega. Kuvatakse edenemisriba.

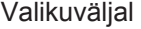

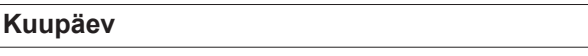

saab määrata ajalooperioodi.

- Piiramatu
- Viimased 7 päeva
- Viimased 30 päeva
- Täna
- Täpsemalt (alates/kuni, sissekanne kalendrisse, kuvamiseks klõpsake nupul Rakenda)

#### Sisestusnupu

#### **Standardihälbe tegur**

abil saab sisestada standardihälbe teguri.

#### Nupul

#### **Uuendamine**

klõpsates võetakse uued väärtused kasutusele ja arvutatakse uuesti.

Kuvatakse järgmised väärtused.

Jobi nimi | Pinge [V] | Voolutugevus [A] | Traadi kiirus [m/min] | Pinge graafik | Voolutugevuse graafik | Traadi kiiruse graafik | tagasiarvutatud rikkesagedus [%] | Saada Job masinasse \*

#### Nupul

#### **Saada kõik Jobid masinasse**

klõpsates saab edastada kõik uuesti arvutatud Q-Masteri piirväärtused üheaegselt masinale.

\*

.

Pärast uuendamist luuakse iga Jobi jaoks nupp

**Saada Job [nr] masinasse**

Sellel nupul klõpsates saab uuesti arvutatud Q-Masteri piirväärtused masinasse edastada iga Jobi jaoks eraldi.

<span id="page-14-0"></span>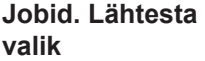

Nupu

**Lähtesta valik**

abil saab tehtud valiku tühistada.

<span id="page-14-1"></span>**Jobid. Vali kõik Jobid**

Nupul

**Vali kõik Jobid**

klõpsates saab valida ja märgistada kõik Jobid.

<span id="page-15-1"></span><span id="page-15-0"></span>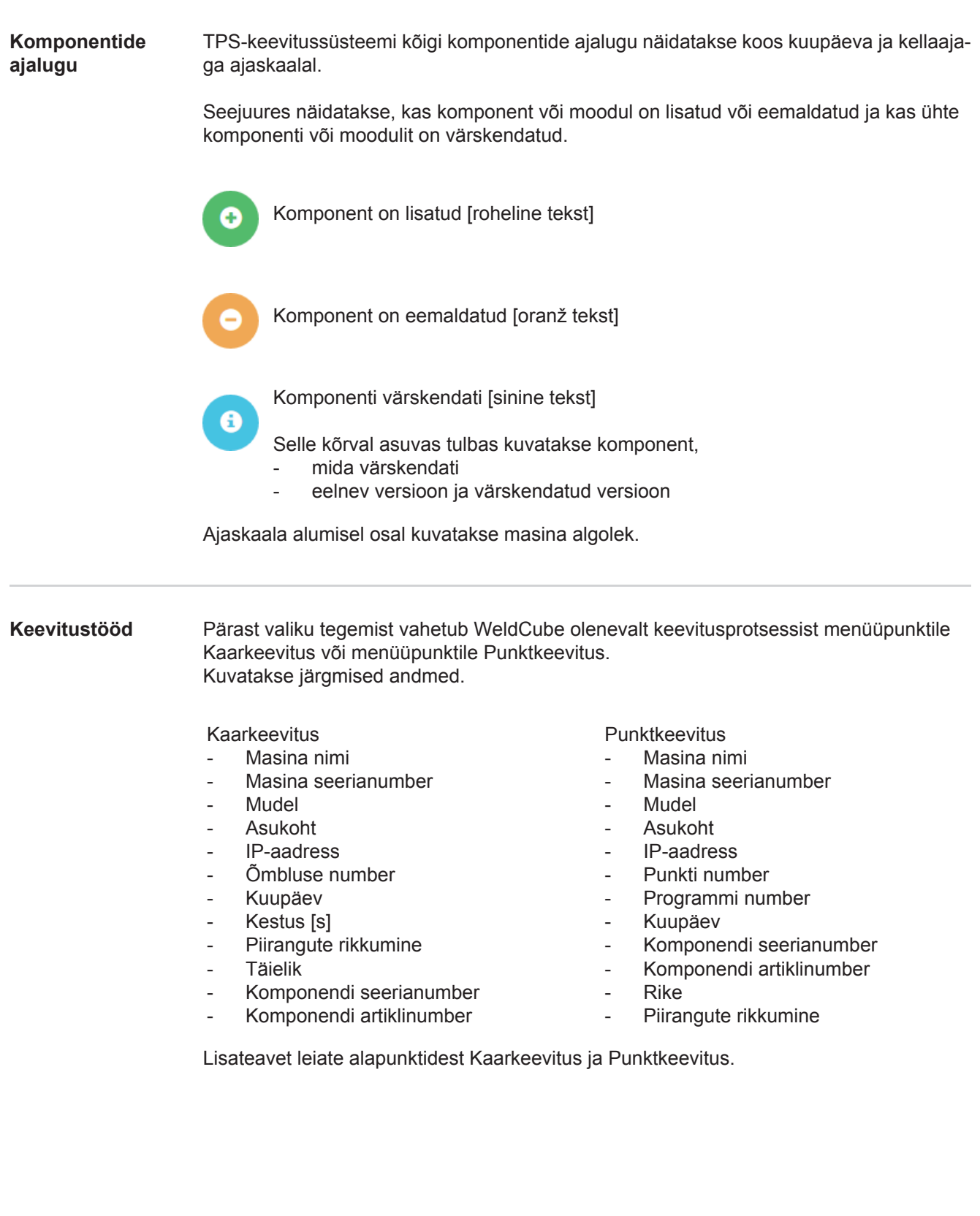

## <span id="page-16-0"></span>**Komponendid**

<span id="page-16-3"></span><span id="page-16-2"></span><span id="page-16-1"></span>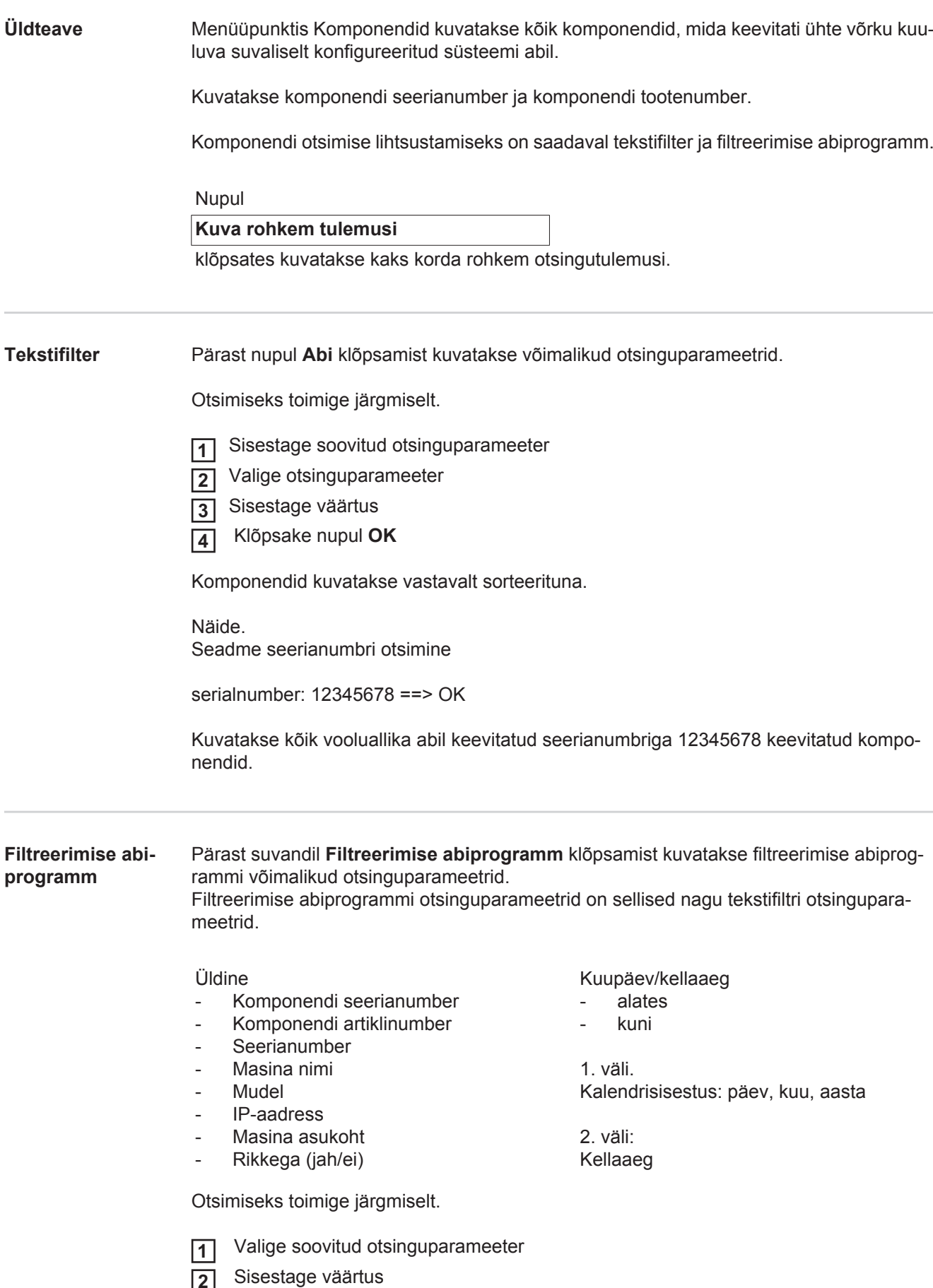

Klõpsake nupul **Salvesta 3**

Komponendid kuvatakse vastavalt sorteerituna.

<span id="page-17-0"></span>**Kaarkeevitustööde komponendi aruanne**

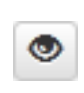

Pärast silma sümbolil klõpsamist kuvatakse valitud komponendi aruanne.

Kaarkeevituse komponendi aruandes kuvatakse järgmised andmed.

#### Komponendi olek

- Komponendi seerianumber
- Komponendi artiklinumber
- Komponendi nimetus
- Konfigureeritud töötlusetapid
- Keevituskordade arv
- Korrektsete keevituskordade arv\*
- Rikkega keevituskordade arv\*
- Puuduvate keevituskordade arv\*
- Mitmekordsete keevituskordade arv\*
- Konfigureerimata keevituskordade arv\*
- Keevituskaare aeg [s]
- DeltaSpoti keevitusaeg [s]
- Piirväärtuse rikkumiste arv
- sh ruumiline sektordiagramm

#### Pildid komponentide kohta

(kui komponendi haldusel on komponendi kohta pilte salvestatud)

Töötlusetapid

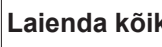

**Laienda kõikud Kupp, mille abil saab kuvada kõiki töötlu**setappe

**Peida kõik** Nupp, mille abil saab peita kõik töötlusetapid

Väli Tabelite skaleerimisrežiim **Automaatne/masin**

EI OLE korras (töötlusetappide numbrid)

#### Töötlusetapi number | Olek

#### Õmblus

- Keevituse üksikasjad (komponendi kaarkeevitusele lingitud)
- Õmbluse number
- Keevituskuupäev
- **Rike**
- Kestus [s]
- Piirangute rikkumine

#### Masin

- Nimi\*
- Masina seerianumber
- **Mudel**
- **Asukoht**
- IP-aadress

Keevituse ajaloo graafiline esitus Ajateljel kuvatakse järgmised parameetrid.

Kaarkeevitusel

- Traadi kiirus [m/min] roheline
- Voolutugevus [A] punane
- Pinge  $[V]$  sinine
- Keevituskiirus [cm/min] kollane

#### Punktkeevitusel

- Jõud [kN] sinine
- Voolutugevus [kA] punane
- Pinge [V] roheline
- Takistus [μOhm] khaki

Keskmine pinge Keskmine vool Keskmine traadi kiirus

Keevituse ajalugu iga keevitusetapi kohta (nt MIG/MAG-keevitusel)

Nimiväärtused

- Keevitusrežiim
- **Kestus**
- Töö number\*\*
- Gaasi tarbimine
- Keevituse karakteristiku number
- Traadi kiirus [m/min]
- Keevituskaare pikkuse korrigeerimine [%]
- Pulsi korrigeerimine [%]
- Suunatud keevituspinge [V]
- Suunatud keevitusvool [V]

#### Piirangud

- Voolu seadepunkt [A]
- Pinge seadepunkt [V]
- Traadi kiiruse seadepunkt [m/min]
- Voolu hälbe maksimaalne kestus [s]
- Pinge hälbe maksimaalne kestus [s]
- Traadi kiiruse hälbe maksimaalne kestus [s]
- **Reaktsioon**
- \* kuvatakse lingina; avab valiku Masinad / Masina teabeleht
- \*\* kuvatakse lingina; avab valiku Masinad / Jobid / kuvatav Jobi nr

#### <span id="page-19-0"></span>**Punktkeevitustööde komponendi aruanne**

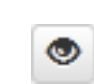

Pärast silma sümbolil klõpsamist kuvatakse valitud komponendi aruanne.

Punktkeevituse komponendi aruandes kuvatakse järgmised andmed.

#### Kirjeldus

- Komponendi seerianumber
- Komponendi artiklinumber
- Komponendi nimetus
- Olek

Konfigureeritud töötlusetapid

- Keevituskordade arv
- Korrektsete keevituskordade arv
- Rikkega keevituskordade arv
- Puuduvate keevituskordade arv
- Mitmekordsete keevituskordade arv
- Konfigureerimata keevituskordade arv
- Keevituskaare eksisteerimise aeg [s]
- DeltaSpoti keevitusaeg [s]
- Piirväärtuse rikkumiste arv

#### Pildid komponentide kohta

(kui komponendi haldusel on komponendi kohta pilte salvestatud)

Töötlusetapid

Töötlusetapi number | Olek

Punkt

- Punkti number
- Programmi number
- Kuupäev
- Rike
- Piirangute rikkumine

#### Masin

- Nimi
- **Seerianumber**
- **Mudel**
- IP-aadress
- **Asukoht**

Keevituse ajaloo graafiline esitus

Ajateljel kuvatakse järgmised parameetrid.

- Jõud [kN] sinine
- Voolutugevus [kA] punane
- Pinge  $[V]$  roheline
- Takistus [μOhm] khaki

#### Keevituse ajalugu iga keevitusetapi kohta (nt MIG/MAG-keevitusel)

Nimiväärtused

- Keevitusrežiim
- **Kestus**
- Töö number
- Gaasi tarbimine
- Keevituse karakteristiku number
- Traadi kiirus [m/min]
- Keevituskaare pikkuse korrigeerimine [%]
- Pulsi korrigeerimine [%]
- Suunatud keevituspinge [V]
- Suunatud keevitusvool [V]

#### Piirangud

- Suunatud keevitusvool [V]
- Alumine voolupiir [–A]
- Ülemine voolupiir [+A]
- Pinge seadepunkt [V]
- Alumine pingepiir [–V]
- Ülemine pingepiir [+V]
- Traadi kiiruse seadepunkt [m/min]
- Alumine traadi kiiruse piir [–m/min]
- Ülemine traadi kiiruse piir [+m/min]
- Voolu hälbe maksimaalne kestus [s]
- Pinge hälbe maksimaalne kestus [s]
- Traadi kiiruse hälbe maksimaalne kestus [s]
- **Reaktsioon**
- \* kuvatakse lingina; avab valiku Masinad / Masina teabeleht
- \*\* kuvatakse lingina; avab valiku Masinad / Jobid / kuvatav Jobi nr

### <span id="page-21-0"></span>**Kaarkeevitus**

<span id="page-21-2"></span><span id="page-21-1"></span>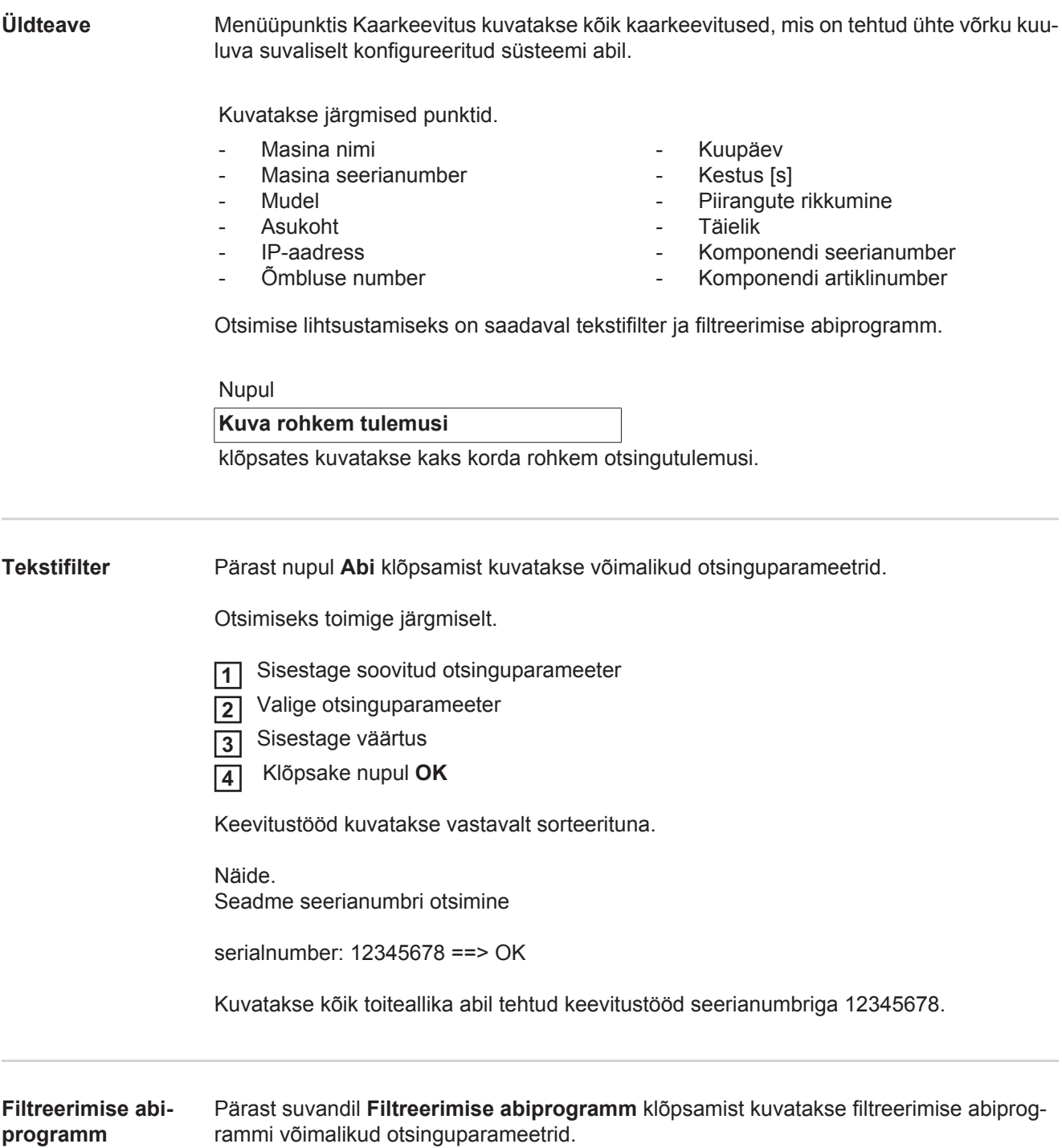

<span id="page-21-3"></span>Filtreerimise abiprogrammi otsinguparameetrid on sellised nagu tekstifiltri otsinguparameetrid.

**ET**

#### Üldine

- Id
- Seerianumber
- Masina nimi
- Mudel
- Masina asukoht
- IP-aadress
- Komponendi seerianumber
- Komponendi artiklinumber
- Õmbluse number
- Keevitusrežiim
- Töö number
- Täielik (jah/ei)
- Rikkega (jah/ei)

Kuupäev/kellaaeg

- alates
- kuni

1. väli. Kalendrisisestus: päev, kuu, aasta

2. väli: Kellaaeg

Piirangute rikkumine

- Ülemine voolupiir ületatud
- Ei saavutatud alumist voolupiiri
- Ülemine pingepiir ületatud
- Ei saavutatud alumist pingepiiri
- Ülemine traadi etteandekiiruse piir ületatud
- Ei saavutatud alumist traadi etteandekiiruse piiri
- Ülemine keevituskiiruse piir ületatud
- Alumist keevituskiiruse piiri ei saavutatud

(vastavalt jah/ei)

Otsimiseks toimige järgmiselt.

 Valige soovitud otsinguparameeter **1**

- Sisestage väärtus **2**
- Klõpsake nupul **Salvesta 3**

Keevitustööd kuvatakse vastavalt sorteerituna.

#### <span id="page-22-0"></span>**Kaarkeevitus**

Pärast silma sümbolile klõpsamist kuvatakse valitud kaarkeevitustöö.

Kuvatakse järgmised andmed.

#### Õmblus

 $\bullet$ 

- Õmbluse number
- Kuupäev
- **Täielik**
- **Kestus**
- Piirangute rikkumine

#### Masin

- Nimi\*
- **Seerianumber**
- **Mudel**
- IP-aadress
- **Asukoht**

### Komponent

- Artiklinumber
- Seerianumber

Tegelikud väärtused (keevitusajaloo graafiline esitus) Ajateljel kuvatakse järgmised parameetrid.

- Traadi kiirus ühikutes m/min (roheline)
- Voolutugevus amprites (punane)
- Pinge voltides (sinine)
- Keevituskiirus ühikutes cm/min (kollane)

Keevituse ajalugu iga keevitusetapi kohta

(nt MIG/MAG-keevitusel)

Nimiväärtused

- Keevitusrežiim
- Kestus
- Töö number\*\*
- Gaasi tarbimine
- Keevituse karakteristiku number
- Traadi kiirus
- Keevituskaare pikkuse korrigeerimine
- Pulsi korrigeerimine
- Suunatud keevituspinge
- Suunatud keevitusvool

#### Piirangud

- Suunatud keevitusvool [V]
- Alumine voolupiir [–A]
- Ülemine voolupiir [+A]
- Pinge seadepunkt [V]
- Alumine pingepiir [–V]
- Ülemine pingepiir [+V]
- Traadi kiiruse seadepunkt [m/min]
- Alumine traadi kiiruse piir [–m/min]
- Ülemine traadi kiiruse piir [+m/min]
- \* kuvatakse lingina; avab valiku Masinad / Masina teabeleht
- \*\* kuvatakse lingina; avab valiku Masinad / Jobid / kuvatav Jobi nr

## <span id="page-24-0"></span>**Punktkeevitus**

<span id="page-24-3"></span>meetrid.

<span id="page-24-2"></span><span id="page-24-1"></span>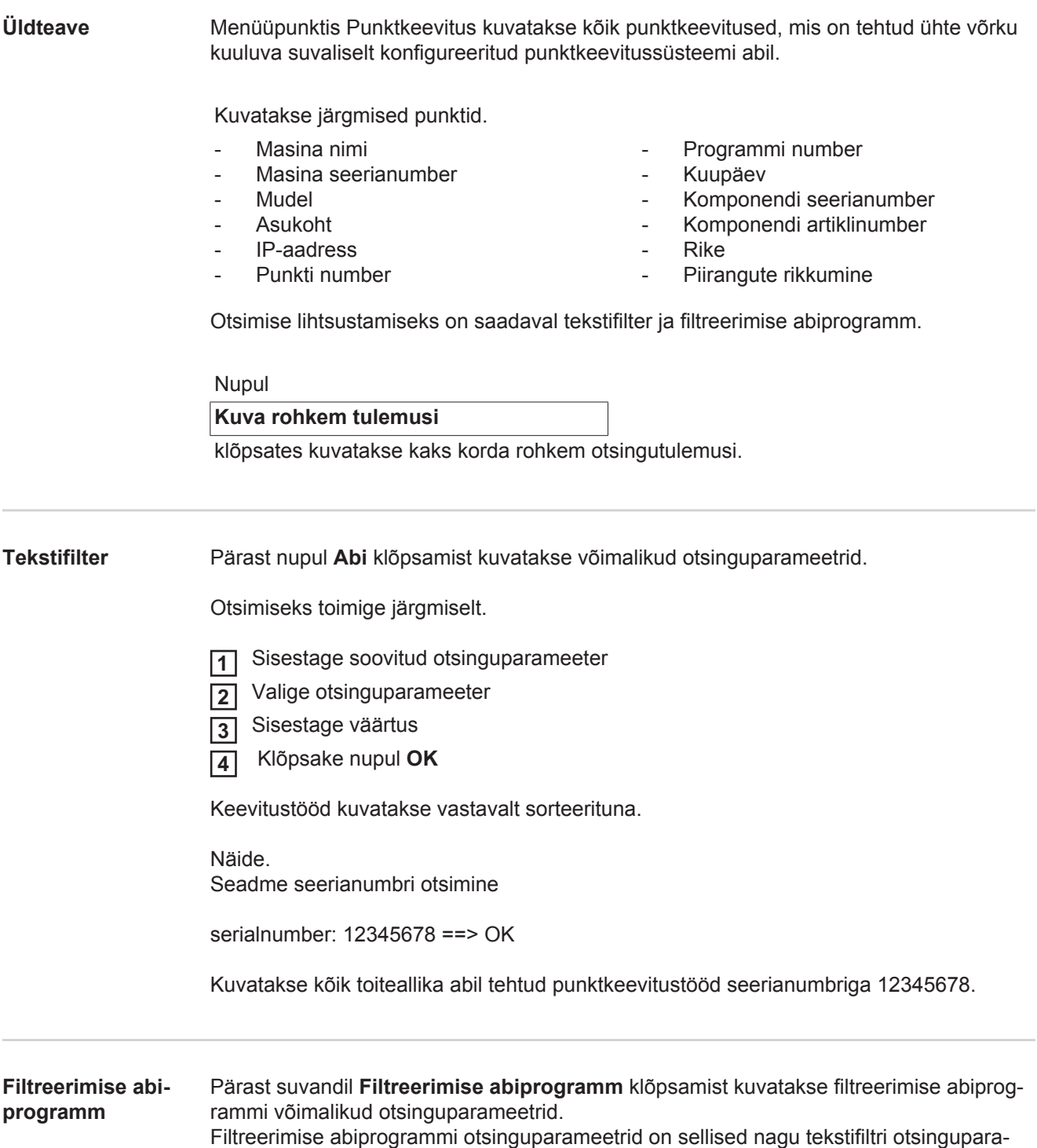

#### Üldine

- Id
- Komponendi seerianumber
- Komponendi artiklinumber
- Seerianumber
- Masina nimi
- Mudel
- Masina asukoht
- IP-aadress
- Punkti number
- Programmi number
- Rikkega (jah/ei)

Kuupäev/kellaaeg

- alates
- kuni

1. väli. Kalendrisisestus: päev, kuu, aasta

2. väli: Kellaaeg

Piirangute rikkumine

- Piirangu tingimusi ei ole täidetud
- Ülemine voolupiir ületatud
- Ei saavutatud alumist voolupiiri
- Ülemine võimsuspiir ületatud
- Alumist võimsuspiiri ei saavutatud

(vastavalt jah/ei)

Otsimiseks toimige järgmiselt.

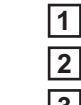

Valige soovitud otsinguparameeter

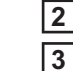

۱

Sisestage väärtus

Klõpsake nupul **Salvesta**

Punktkeevitused kuvatakse vastavalt sorteerituna.

### <span id="page-25-0"></span>**Punktkeevitus**

Pärast silma sümbolil klõpsamist kuvatakse valitud punktkeevitus.

Kuvatakse järgmised andmed.

#### Punkt

- Punkti number
- Programmi number
- Kuupäev
- Rike
- Piirangute rikkumine

#### Masin

- **Seerianumber**
- Nimi\*
- Mudel
- IP-aadress
- **Asukoht**

#### Komponent

- **Artiklinumber**
- Seerianumber

#### Elektrood

- Punktiloendur (liigendkäsi)
- Punktiloendur (fikseeritud käsi)
- Tüüp (liigendkäsi)
- Tüüp (fikseeritud käsi)
- Piirang (liigendkäsi)
- Piirang (fikseeritud käsi)

**Protsessilint** 

- Kasutatud pikkus (liigendkäsi)
- Kasutatud pikkus (fikseeritud käsi)
- Tüüp (liigendkäsi)
- Tüüp (fikseeritud käsi)
- Pikkus (liigendkäsi)
- Pikkus (fikseeritud käsi)
- Protsessilindi tarbimine (liigendkäsi)
- Protsessilindi tarbimine (fikseeritud käsi)

Tegelikud väärtused (punktkeevitusajaloo graafiline esitus) Ajateljel kuvatakse järgmised parameetrid.

- Traadi kiirus ühikutes m/min (roheline)
- Voolutugevus kiloamprites (nimivool ... helepunane, tegelik vool ... tumepunane)
- Võimsus kilonjuutonites (nimivõimsus ... helesinine, tegelik võimsus ... tumesinine)
- kuvatakse lingina; avab valiku Masinad / Masina teabeleht

### <span id="page-27-0"></span>**Statistika**

<span id="page-27-1"></span>**Üldteave** Menüüpunktis Statistika analüüsitakse statistiliselt kõiki keevitustöid, mis tehti võrgus saada oleva keevitussüsteemiga.

Saadaval on erinevad filtreerimis- ja grupeerimisvõimalused.

Statistilisi andmeid saab väljastada tulpdiagrammi, joondiagrammi või maatriksdiagrammina.

### <span id="page-27-2"></span>**Statistika** Valikuloendis

### **Kuvatav väärtus**

saab määrata statistilise analüüsi kriteeriumi.

- Energia
- Gaasi tarbimine
- Traadi tarbimine (kaal)
- Traadi tarbimine (pikkus)
- Protsessilindi tarbimine
- Protsessilindi tarbimine (liigendkäsi)
- Protsessilindi tarbimine (fikseeritud käsi)
- Protsessi kestus
- Keevitusvigade sagedus
- Lõikamisvigade sagedus

#### Valikuloendi

#### **Kuupäev**

kaudu saab määrata statistikaperioodi.

- Piiramatu
- Viimased 7 päeva
- Viimased 30 päeva
- Täna
- Täpsemalt (alates/kuni, sissekanne kalendrisse, kuvamiseks klõpsake nupul Rakenda)

### Valikuloendi

### **Grupeerimise põhimõte**

abil saab statistikat grupeerida.

Saadaval on järgmised grupeerimisvõimalused.

- Tund
- Päev
- **Nädal**
- Kuu
- Aasta
- Masina nimi
- IP-aadress
- Masina seerianumber
- Masina asukoht
- Komponendi artiklinumber
- Töö-/programminumber
- Õmbluse/punkti number
- **Gaas**
- **Traat**
- Traadi tüüp
- Traadi läbimõõt
- Protsessilint (liigendkäsi)
- Protsessilint (fikseeritud käsi)
- **Protsessilint**

### Nupul

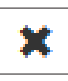

- Keevituskordade koguarv
- Lõikamiste koguarv
- Rikkega keevituskordade arv
- Rikkega lõikamiste arv
- Gaasikulud
- **Traadikulud**

klõpsates saab grupeeringu eemaldada.

Nupul

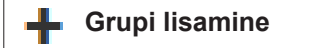

klõpsates saab statistikasse lisada teise grupeeringu.

Grupeeringute järjestust saab nupu

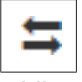

abil muuta.

Nupul

#### **Filtreerimiskriteeriumite määramine** Y.

klõpsates saab sisestada järgmised filtreerimiskriteeriumid.

- Masina seerianumber
- IP-aadress
- Masina nimi
- Masina asukoht
- Komponendi kaubanumber
- Töö-/programminumber
- Õmbluse/punkti number
- Lõikamise number

Statistikatulemuse saab esitada graafiliselt.

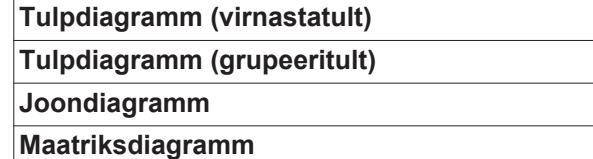

Maatriksdiagrammi puhul saab valikuloendi

### **Sorteeri diagrammiandmete järgi**

abil määrata järgmised sorteerimisvõimalused.

- Vaikeseadistus
- Kahanev seeriasumma
- Kahanev kategooriasumma
- Kahanev seeria- ja kategooriasumma

#### Nupu

#### **Vähendamine sobitumiseni**

Abil kujutatakse maatriksdiagrammi väiksemana, et neid saaks eri suuruses ekraanidel näidata täies ulatuses.

## <span id="page-29-0"></span>**Tarbimiskogused**

<span id="page-29-1"></span>**Üldteave** Menüüpunktis Tarbimisarvud kuvatakse komponendi artiklinumbri kulud ja kulude aruanne ning menüüpunktis Materjal on määratud eraldi materjalide jaoks hinnad.

#### <span id="page-29-2"></span>**Tarbimiskogused**

#### Valikuväljal

#### **Kuupäev**

saab määrata tarbimisarvude perioodi.

- Piiramatu
- Viimased 7 päeva
- Viimased 30 päeva
- Täna
- Täpsemalt (alates/kuni, sissekanne kalendrisse, kuvamiseks klõpsake nupul Rakenda)

Kulud komponendi artiklinumbri kohta

- Komponendi artiklinumber
- Komponendi nimetus
- Kogukulud [€]
- Keskmised kulud komponendi kohta [€]
- Kulud tööetapi kohta [€] Traat (statistika / traadi kulude kohaselt) Gaas (statistika / traadi kulude kohaselt)

Kuluaruanne

Kogukulude [€] tulpdiagramm kuupäeva kohal

### <span id="page-30-0"></span>**Komponentide haldamine**

<span id="page-30-1"></span>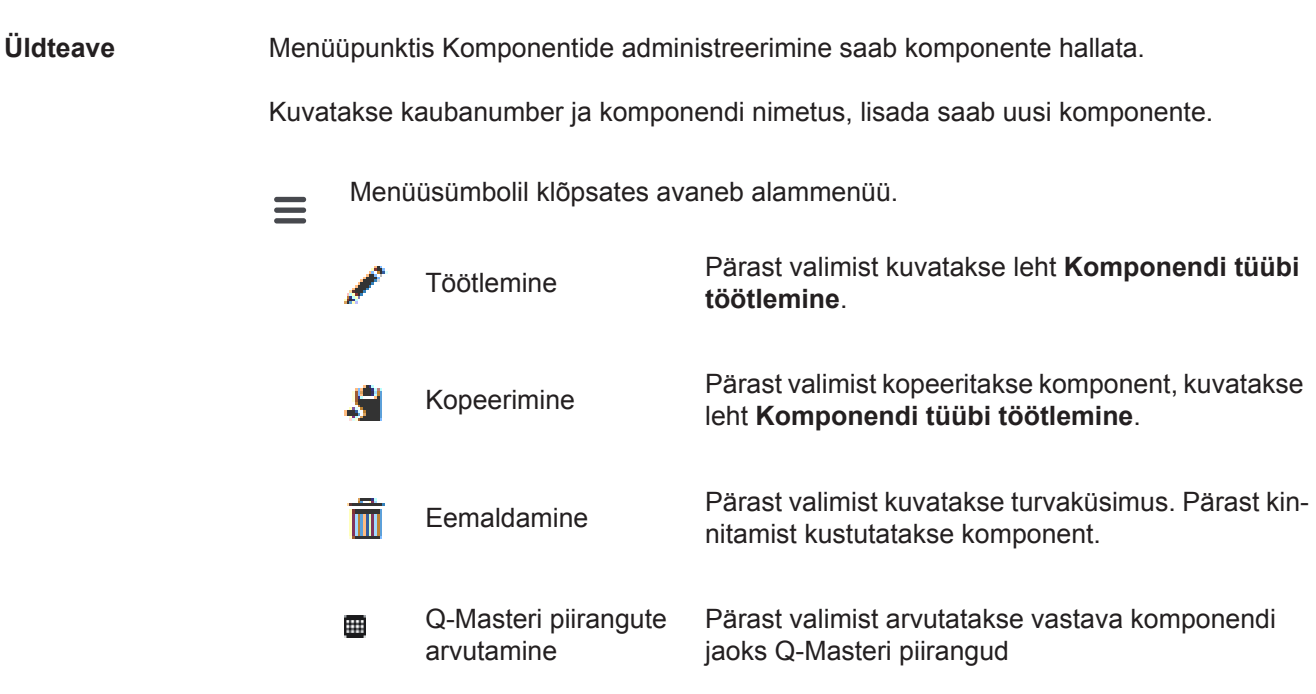

<span id="page-30-2"></span>**Q-Masteri piirangute arvutamine** Q-Masteri piirangute arvutamisel arvutatakse kokku viimase 7 päeva komponendid koos kolmekordse standardihälbega. Kuvatakse edenemisriba.

Pärast arvutamise lõppemist kuvatakse uute piirangute kohta järgmised andmed.

- Töötlemisetapi number
- Lõikamise number
- Pinge [V]
- Voolutugevus [A]
- Traadi kiirus [m/min]
- Graafiline ülevaade pinge kohta
- Graafiline ülevaade voolutugevuse kohta
- Graafiline ülevaade traadi kiiruse kohta
- Tagasiarvutatud rikkesagedus [%] (keevituskordade protsentuaalne rikkesagedus koos uuendatud piirväärtustega)

#### Valikuväljal

#### **Kuupäev**

saab määrata arvutusperioodi.

- Piiramatu
- Viimased 7 päeva
- Viimased 30 päeva
- Täna
- Täpsemalt (alates/kuni, sissekanne kalendrisse, kuvamiseks klõpsake nupul Rakenda)

Sisestusnupu

**Standardihälbe tegur**

abil saab sisestada standardihälbe teguri.

Nupul

#### **Uuendamine**

klõpsates võetakse uued väärtused kasutusele ja arvutatakse uuesti.

#### <span id="page-31-0"></span>**Uue komponenditüübi lisamine/ töötlemine**

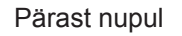

#### **Uue komponenditüübi lisamine** طراح

klõpsamist kuvatakse leht **Komponendi tüübi töötlemine**.

#### Kirjeldus

- Artiklinumber\*
- Komponendi nimetus\*
- Kulutused\*\*
- \* tuleb sisestada uute komponentide puhul
- \*\* peab olema numbrilise väärtusega 0 ja 10 000 vahel

#### Töötlusetapid

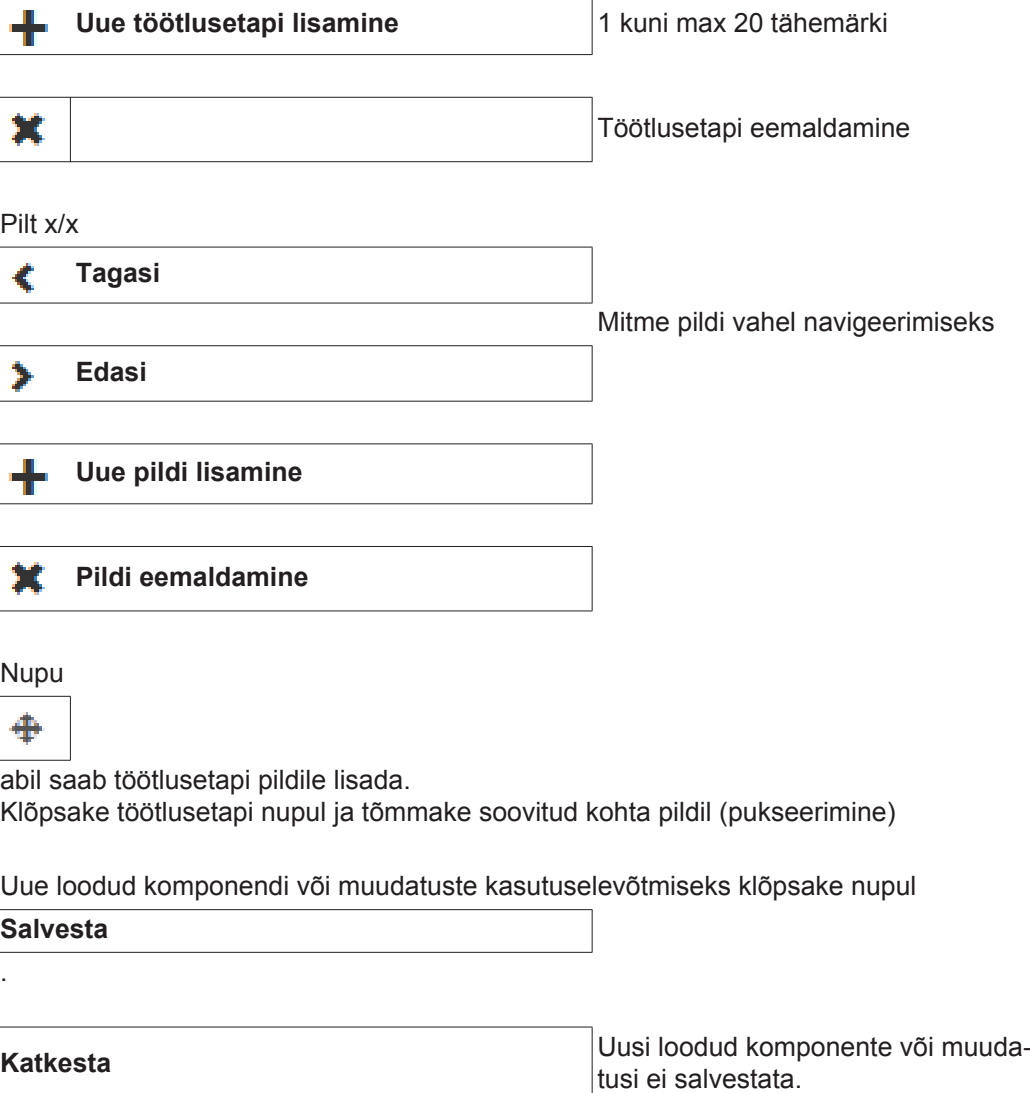

## <span id="page-32-0"></span>**Materjalid**

<span id="page-32-4"></span><span id="page-32-3"></span><span id="page-32-2"></span><span id="page-32-1"></span>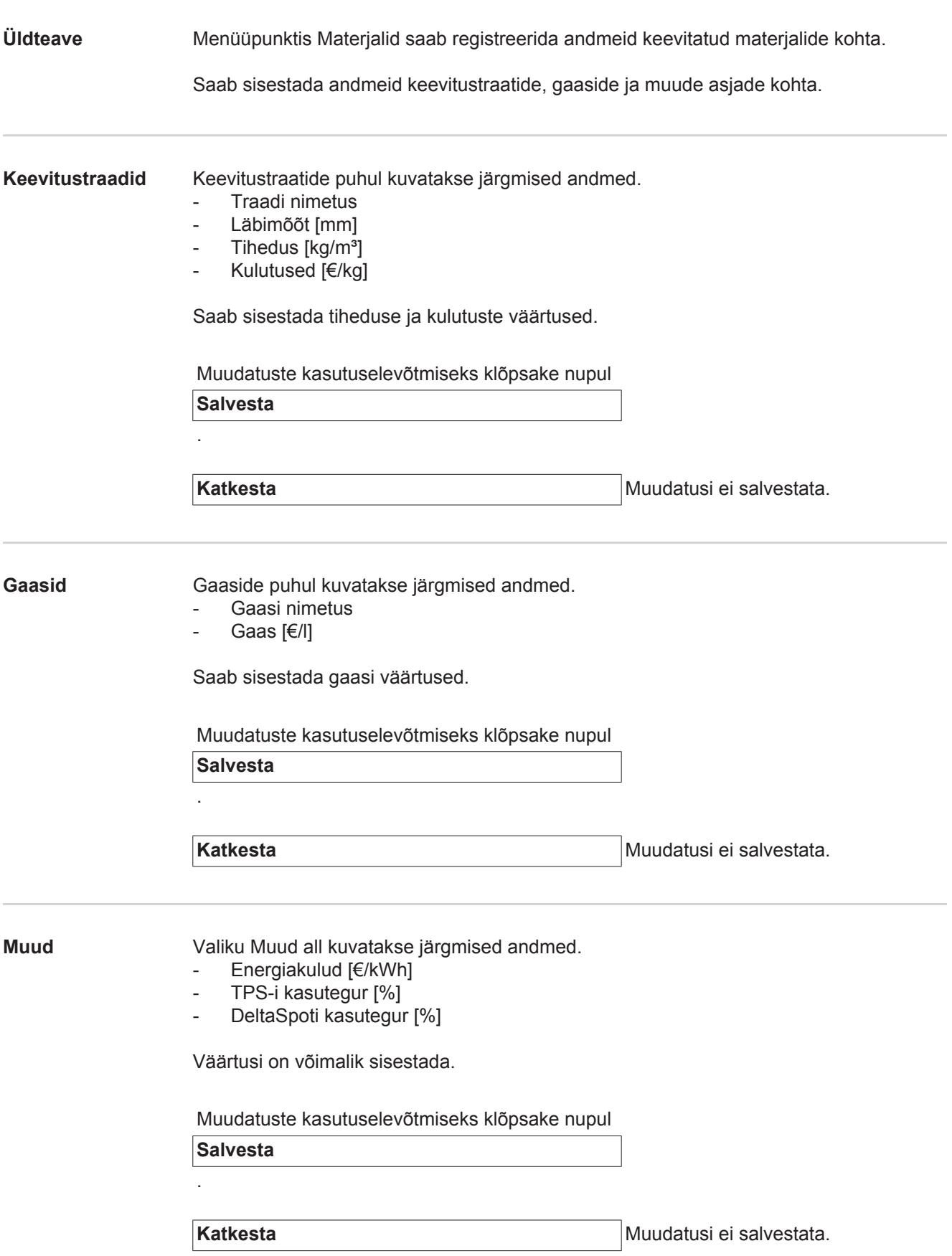

### <span id="page-33-0"></span>**Komponentide jälgimine**

<span id="page-33-2"></span><span id="page-33-1"></span>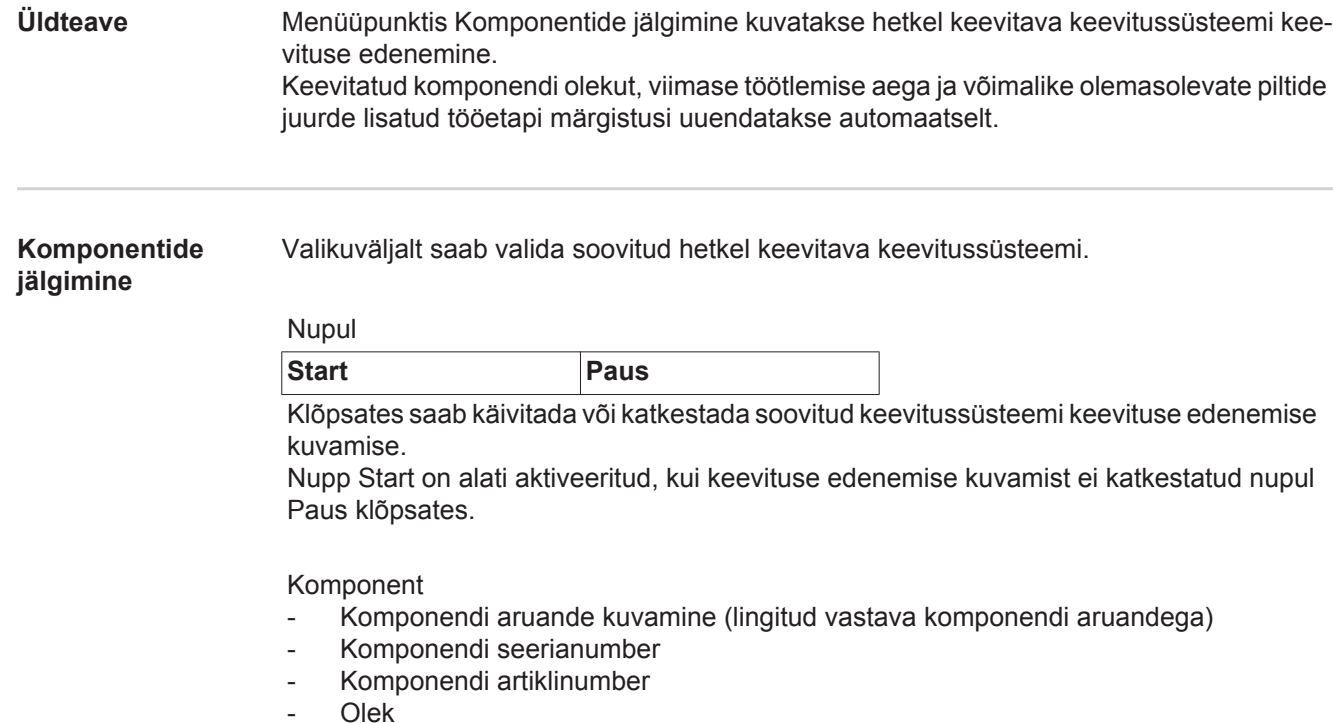

- Viimane keevitamine

Olemas oleval komponendi pildil on juba toimunud töötlusetapid kuvatud rohelisega ja veel toimuma pidavad töötlusetapid kuvatakse oranžiga.

Enne töötlusetapi toimumise algust tõstetakse see korraks optiliselt esile.

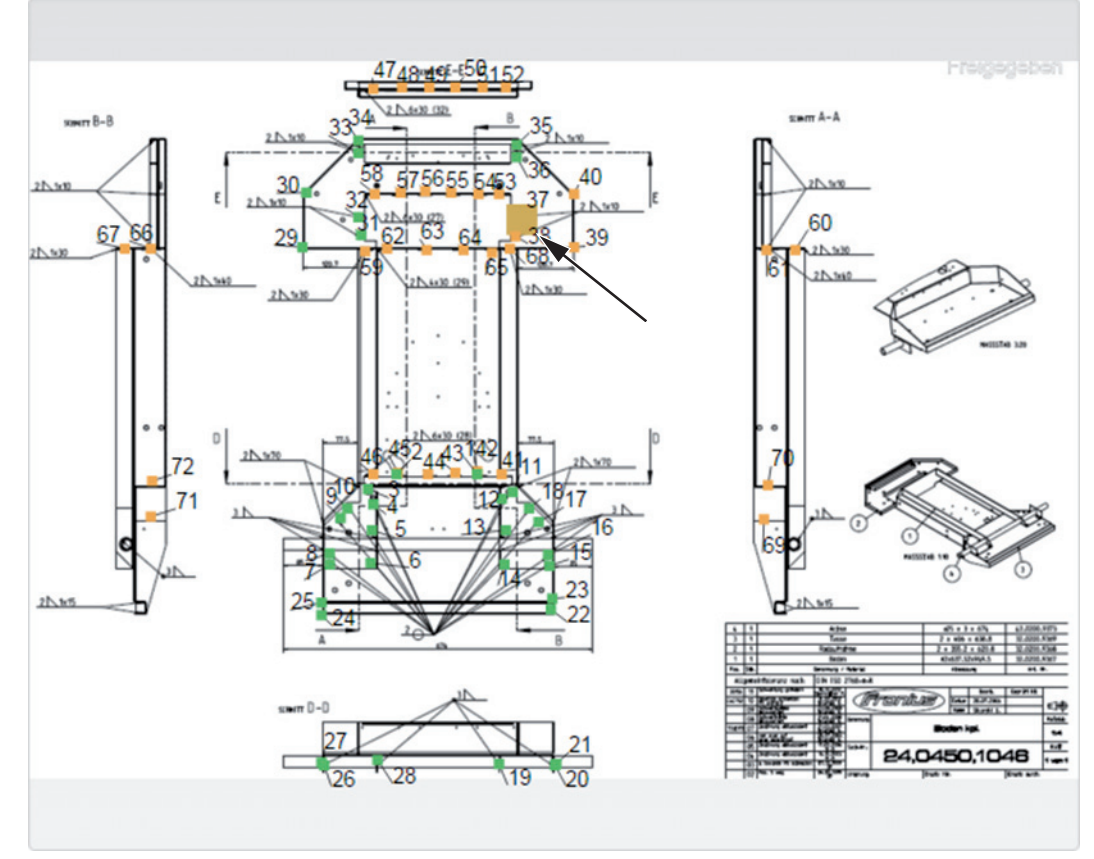

*Näide. Komponendi pilt juba toimunud töötlusetappidega (roheline), veel toimuma pidavate töötlusetappidega (oranž) ja hetkel toimuvate töötlusetappidega (oranž, esile tõstetud)*

# <span id="page-35-0"></span>**Konfiguratsioonid**

<span id="page-35-3"></span><span id="page-35-2"></span><span id="page-35-1"></span>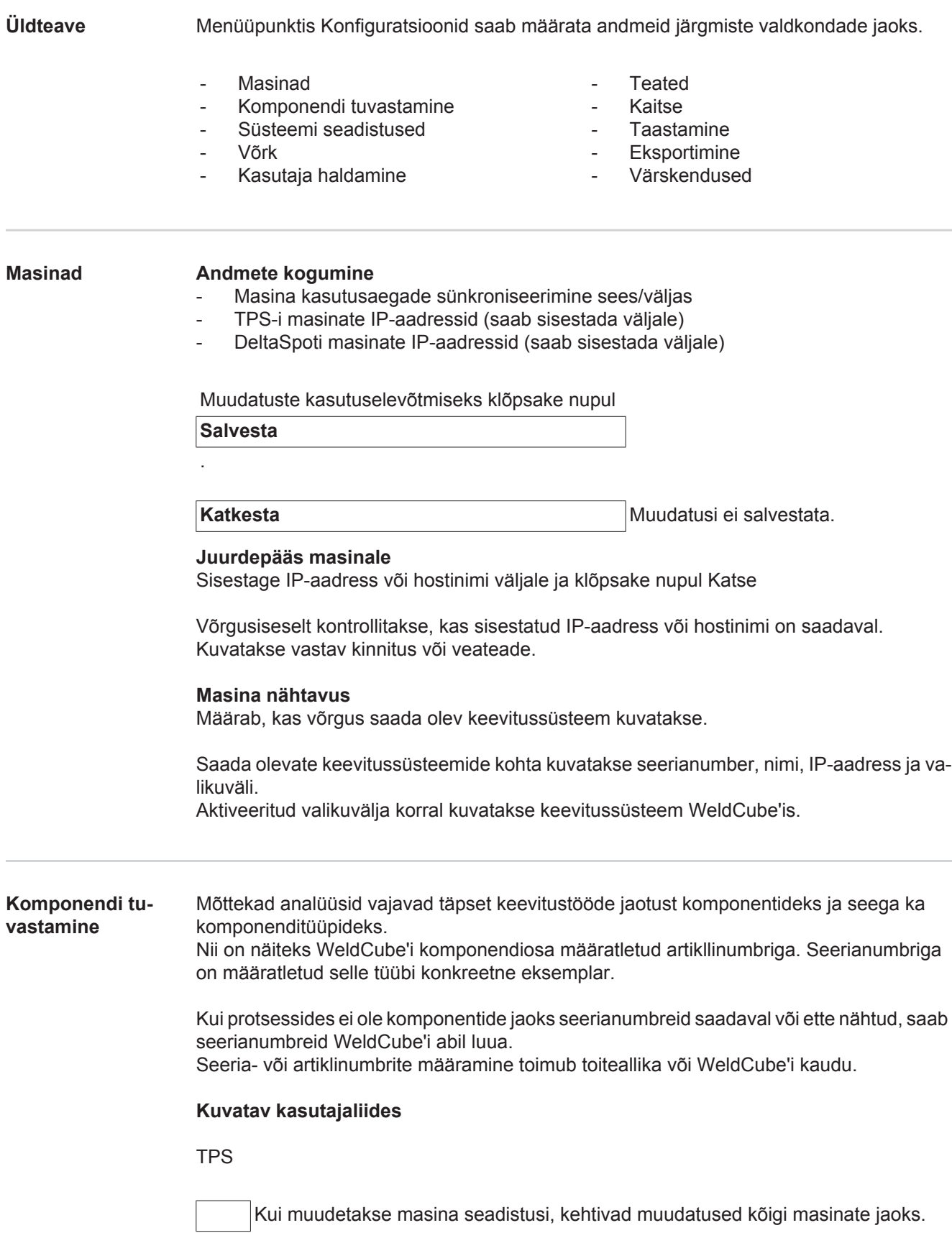

Aktiveeritud valikuvälja korral võetakse masinal tehtud seadistuste muudatused üle kõigi masinate jaoks.

- **Masin**
- Artiklinumbri allikas (Masin/WeldCube)
- Seerianumbri allikas <sup>O</sup>
- (Masin/WeldCube)
- Konfiguratsioon

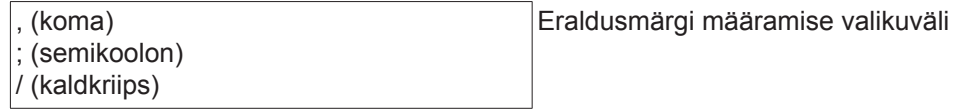

ℯ

.

Kui hiirenool liigutatakse sümboli kohale, kuvatakse abitekst.

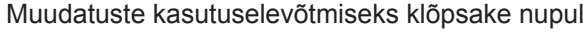

**Salvesta**

**Katkesta** Muudatusi ei salvestata.

**Kombineerimise võimalused seeria- ja artiklinumbri loomiseks**

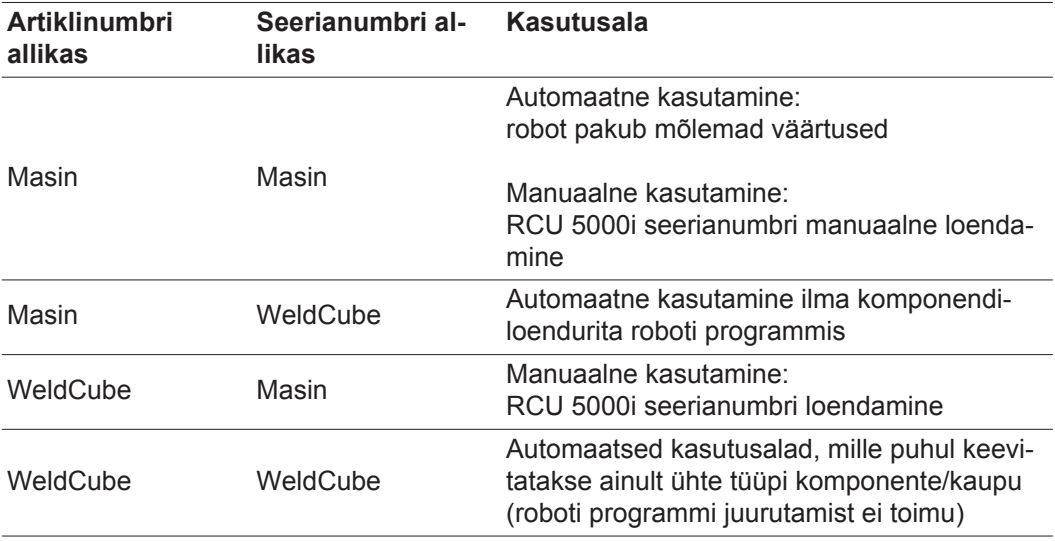

<span id="page-36-0"></span>**Süsteemi seadistused**

Kuupäev ja kellaaeg

- Kuupäev (kalendrisisestus: päev, kuu, aasta)
- Aeg (tund, minutid valikuloend)
- Ajatsoon (valikuloend)
- Ajaserveriga sünkroniseerimine (Sees/väljas)
- Ajaserver (otsene sisestus)

Süsteemi taaskäivitamine

- Rakenda taaskäivitus nüüd (nupp)

Muudatuste kasutuselevõtmiseks klõpsake nupul

**Salvesta**

<span id="page-37-1"></span><span id="page-37-0"></span>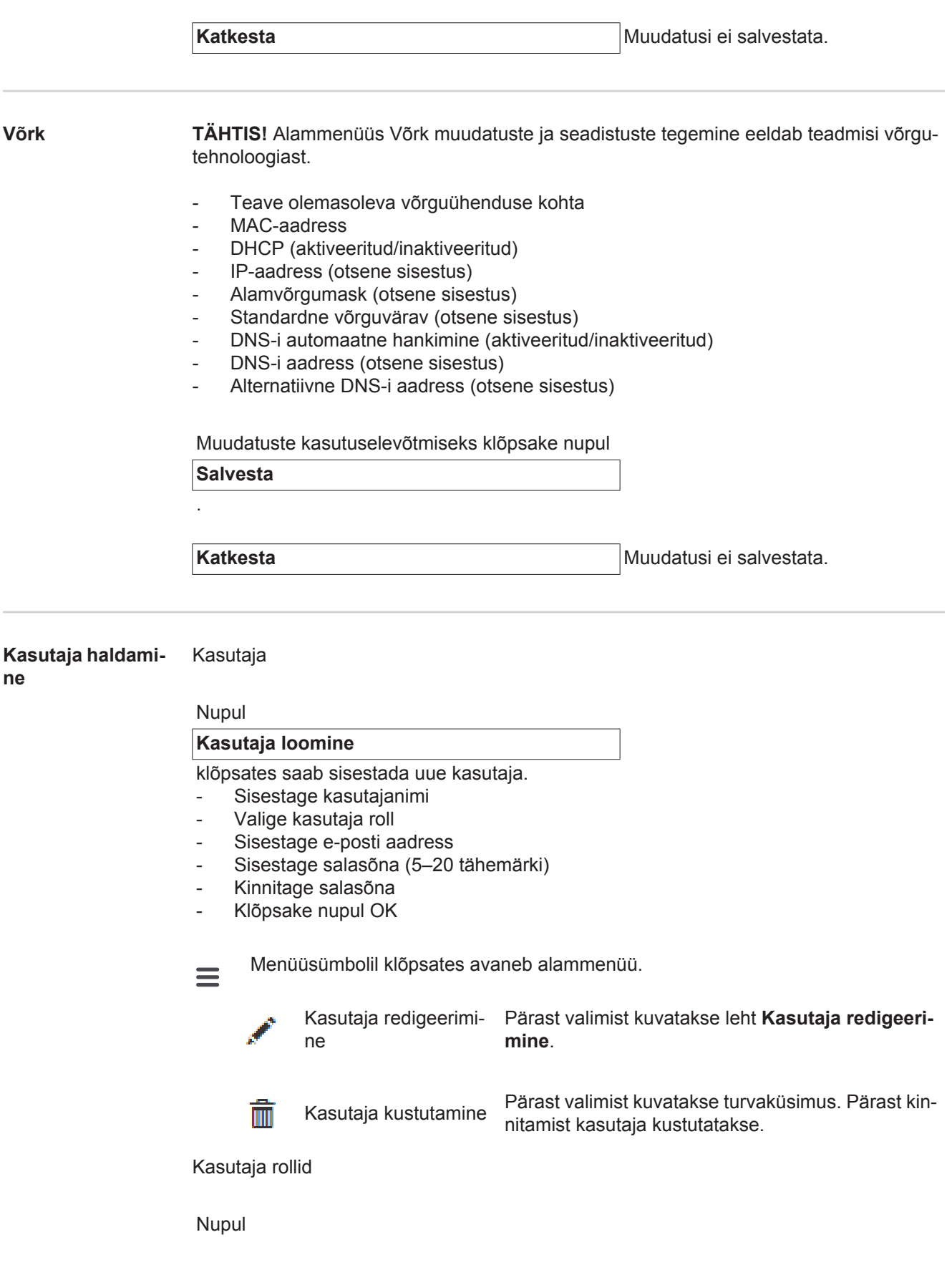

.

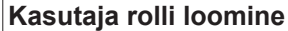

klõpsates saab sisestada uue kasutajarolli.

- Sisestage kasutaja rolli nimetus (3–40 tähemärki)
- Aktiveerige soovitud rollid

Konfiguratsioon (Masinad / Süsteemi seadistused / Võrk / Kasutaja haldamine / Teavitused / Kaitse / Taastamine / Eksport / Värskendused) Masinad Materjalid Komponendid (Komponentide haldus / Komponentide aruanne) **Punktkeevitus Statistika** TPS

Klõpsake nupul OK

mine

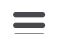

Menüüsümbolil klõpsates avaneb alammenüü.

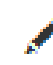

Kasutajarolli redigeeri- Pärast valimist kuvatakse leht **Kasutajarolli redigeerimine**.

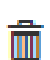

Kasutajarolli kustutamine

Pärast valimist kuvatakse turvaküsimus. Pärast kinnitamist kasutajaroll kustutatakse.

LDAP konfiguratsioon

- LDAP serveri sisestamine (IP-aadress)

Muudatuste kasutuselevõtmiseks klõpsake nupul

**Salvesta**

.

**Katkesta** Muudatusi ei salvestata.

<span id="page-38-0"></span>**Teated** Süsteemivigade teated

- Sisestage meiliserver (otsene sisestus)
- Saatjana kasutatav aadress (otsene sisestus)
- Sisestage e-posti saaja (otsene sisestus)

Katseteate saatmiseks klõpsake nupul

**Katse**

.

.

Muudatuste kasutuselevõtmiseks klõpsake nupul

**Salvesta**

**Katkesta** Muudatusi ei salvestata.

**ET**

<span id="page-38-1"></span>**Kaitse** Menüüpunktis Kaitse määratakse, kuhu ja kui sageli WeldCube'i andmeid varundatakse.

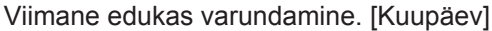

Salvestuskoht

- Sisestage tee (otsene sisestus)
- Sisestage kasutajanimi (otsene sisestus)
- Sisestage salasõna (otsene sisestus)

<span id="page-39-1"></span><span id="page-39-0"></span>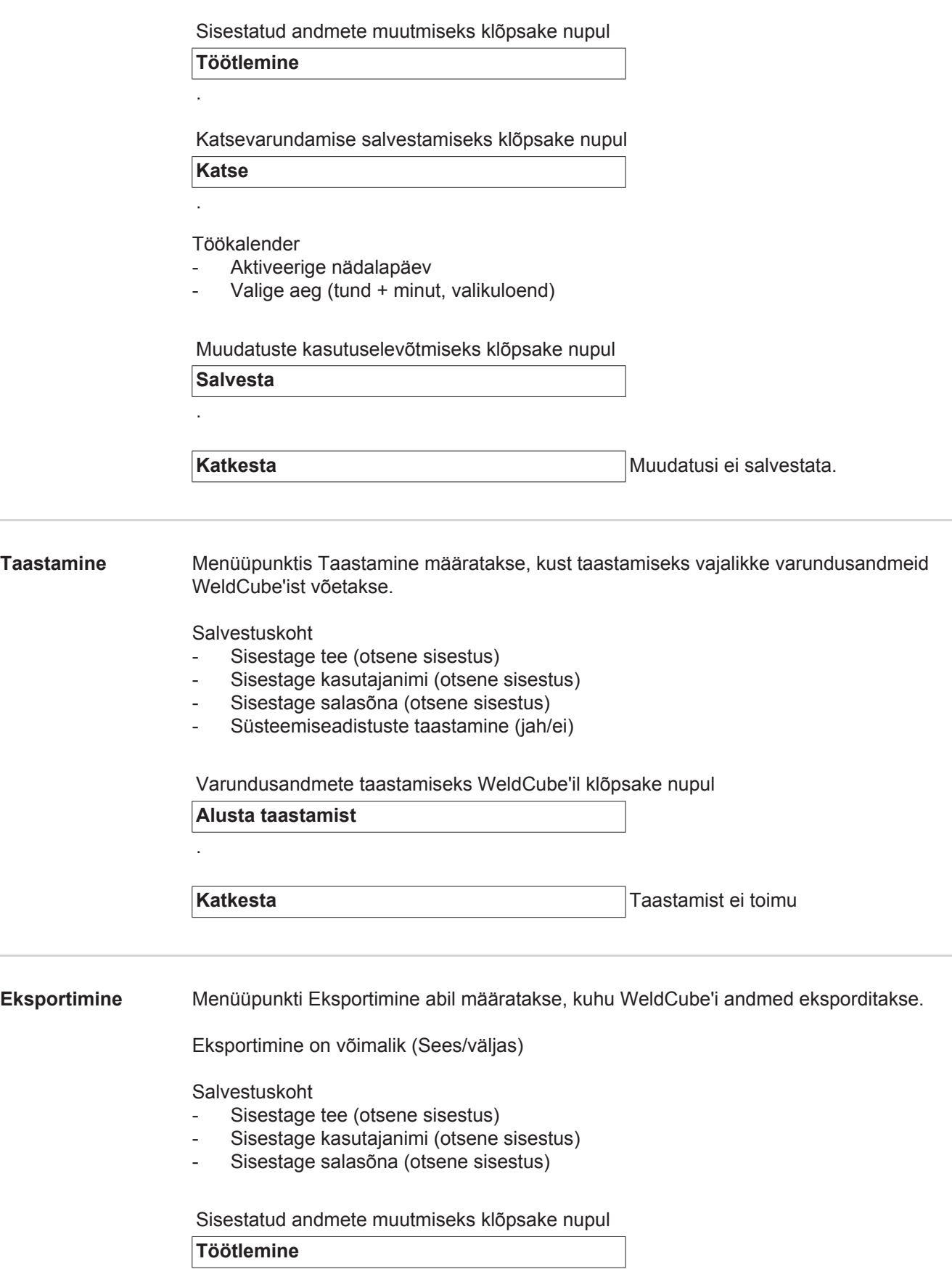

#### Eksportimise katsetamiseks klõpsake nupul

**Katse**

.

.

Automaatne puhastamine

- Aktiveeritud (Sees/väljas)
- Sisestage kustutamine pärast xx kuud (otsene sisestus kuudes)

WeldCube'i andmete eksportimiseks klõpsake nupul

**Salvesta**

.

Katkesta **Andmete eksportimist ei toimu** 

#### <span id="page-40-0"></span>**Värskendused** Rakendus

- Otsige värskendusandmeid
- Klõpsake nupul Käivita värskendus

Operatsioonisüsteemi kujutis

- Otsige värskendusandmeid
- Klõpsake nupul Käivita värskendus

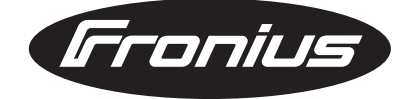

**FRONIUS INTERNATIONAL GMBH** Froniusplatz 1, A-4600 Wels, Austria Tel: +43 (0)7242 241-0, Fax: +43 (0)7242 241-3940 E-Mail: sales@fronius.com **www.fronius.com**

**www.fronius.com/addresses** Under http://www.fronius.com/addresses you will find all addresses of our Sales & service partners and Locations